# *WEBSITE BUILDER WORKSHOP* Let's Build It Together

**TRAINER'S EDITION**

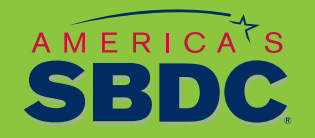

*For discount pricing, go to [bit.ly/sbdclocal](http://bit.ly/sbdclocal)*

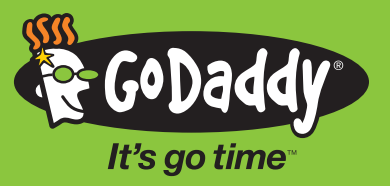

### **WELCOME**

### TRAINER NOTES

Are you all geared up to help your students create a professional web presence? This handy trainer's version of the *Let's Build It Together* guide is an exact match of your students', and is also full of helpful teaching tips and stopping points. Take a *Ready to get started? Let's do this.*  of building websites. look through it before class to be the Confucius

*Ready to get started? Let's do this. It's go time™*

### TABLE OF CONTENTS

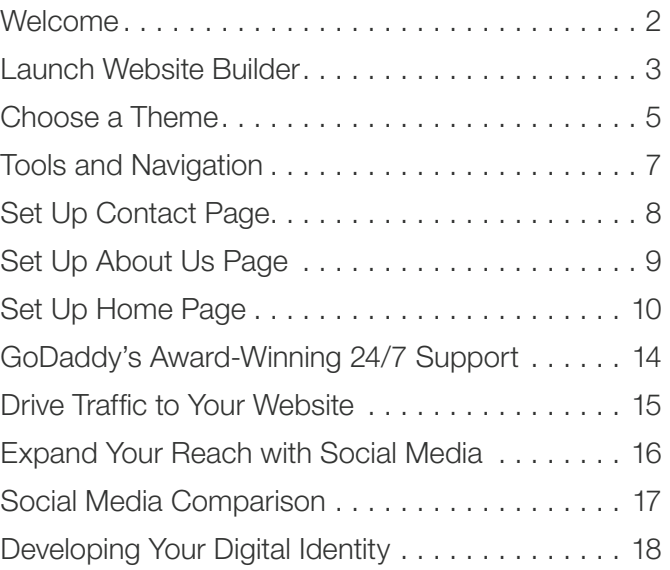

These training materials (hereafter "the Content") are for instructional and informational purposes only, and are provided "as is." Your use of the Content is at your own risk. GoDaddy.com, LLC, its officers, directors, employees, agents, affiliates, and all third-party service providers (hereafter "GoDaddy") (i) expressly disclaim all warranties, statutory or implied, including but not limited to any implied warranties of title, merchantability, fitness for a particular purpose and non-infringement about the accuracy and completeness of the Content and any sites linked to or from the Content; and (ii) assume no liability or responsibility for the same. No oral or written advice provided by GoDaddy constitutes legal or financial advice or creates a warranty of any kind with respect to the Content, and users shall not rely on any such information or advice. In no event shall GoDaddy be liable to you or any third-party for any direct, indirect, incidental, special, punitive or consequential damages arising from your use of the Content.

If you are utilizing the Content to train third-parties on GoDaddy products and services, your use of the Content is subject to additional express terms of use. By using the Content, you signify that you agree to be bound by the GoDaddy Trainer Agreement, which may be found here: http://www.godaddy.com/agreements/ShowDoc.aspx?pageid=9146

Copyright (c) 2014 GoDaddy.com, LLC. All Rights Reserved.

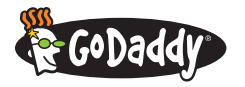

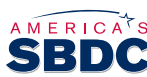

*Contact our support team 24/7 at [bit.ly/supportgd](http://bit.ly/supportgd) or call (480) 505-8877. Mention promo code SBDCLOCAL or use link [bit.ly/sbdclocal](http://bit.ly/sbdclocal) for discount pricing when purchasing.*

Additional resources are available at the GoDaddy Training Hub. Click or visit [bit.ly/resourcehub](http://bit.ly/resourcehub).

Check it out—this guide and the PowerPoint slide deck will help you get your students'<br>. businesses to the next level. Follow along for overviews and advice on each section.<br>

### **By THE END OF THE END OF THE END OF THE END OF THE END OF THE END OF THE END OF THE END OF THE END OF THE END OF THE END OF THE END OF THE END OF THE END OF THE END OF THE END OF THE END OF THE END OF THE END OF THE END O**

Time frame: 10-15 minutes | Objective: Get everyone on the same page

> Received the *Let's Build It Together* guide.  $\sim$  C Reviewed and agreed to the agent of the agent of the agent of the agent of the agent of the agent of the agent of the agent of the agent of the agent of the agent of the agent of the agent of the agent of the agent By the end of this section, students have:

- > Completed the pre-training survey.
- $\sim$  bompiologiant protationing survey. > Hoodivou the Editor Dund in Togomer Student > Received the *Let's Build It Together* student's edition.
- > Reviewed and agreed to the agenda, objectives and ground rules.
- > Briefly met you, each other and your assistant.
- **LAUNCH WEBSITE BUILDER**  > Connected to WiFi and are ready to go.

**Before moving on to the next section,** confirm all students have connected to WiFi and have their laptops open and ready to go.

### **LAUNCH WEBSITE BUILDER**

Time frame: 10–15 minutes | Objective: Students ready to begin working *s* Hand. To To Hillard on the Mendel's Mobile Pet Care (MMPC) sample website

By the end of this section, students have:

- > Logged into their accounts.
- > Launched the Website Builder (WSB).
- > Opened the MMPC site.
- > Entered their **Get Established** information.
- > Selected the **Family Photography** theme.

### TRAINER NOTES

#### *TEACHING TIPS*

- **>** Hand out the *Let's Build It Together*  student's edition early and use it with the slide deck, guiding students to keep them on track.
- **>** Speed up introductions by encouraging a TEACHING "elevator pitch" of about 30 seconds.
- **>** Use the **Objectives** slide to provide a strong point of focus, and explain that a team effort is needed to accomplish them—you will lead, but they must speak up when they're stuck or have questions.
- **>** Use the **Parking Lot**—a space reserved on the board to post notes on items that would be better handled at a later time. This helps keep the class on track while reassuring students you will provide answers to their questions.

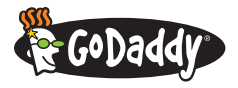

505-8877

Sign In Lisername Password Forgot your password?

Sign In | Register

In this training, we will be using a GoDaddy theme to recreate an existing demonstration site: *[MendelsMobilePetCare.com.](http://MendelsMobilePetCare.com)* This will familiarize you with the tools and resources you'll use to create your own site. Go ahead and type that URL in your browser and keep the site available so you can compare your work to it as we move along.

### Mendel's Mobile Pet Care **BEST PET SERVICE EVER**  $f \times R^+$ <sub> $\Omega$ </sub>  $\approx$  + HOME **ABOUT US CONTACT US** A pet service you will cave

### **GET THE BALL ROLLING**

Sign in at *<http://bit.ly/sbdclocal>* by using your customer account number and password.

### **LAUNCH WEBSITE BUILDER**

- **Step 1** On the My Account page click the  $\blacksquare$  next to **Website Builder.**
- **Step 2** There's a big green **Launch** button across from your domain name. Give that guy a click.

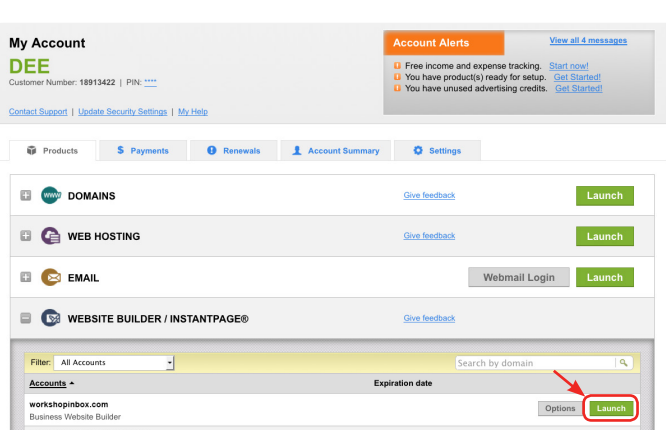

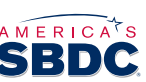

*Contact our support team 24/7 at [bit.ly/supportgd](http://bit.ly/supportgd) or call (480) 505-8877. Mention promo code SBDCLOCAL or use link [bit.ly/sbdclocal](http://bit.ly/sbdclocal) for discount pricing when purchasing.*

### TRAINER NOTES

#### *TEACHING TIPS*

**>** Screen captures and MendelsMobilePetCare.com may differ slightly because GoDaddy continuously updates its software to improve your experience.

### **CHOOSE A THEME**

- **Step 1** Select or enter your domain name.
- **Step 2** Second on the list of themes is **Design, Art, Portfolio.**  Give that a click.

 Tip: When creating your own pages, ALWAYS back up your site. If you change themes without doing a backup first, you'll lose everything you've created—nobody wants that! We'll show you how to do this later. Select a domain of mine: workshopinbox.com

Domain Settings

● Type a domain registered elsewhere: © Create a subdomain (xyz.domain.com)

Which domain do you want to use for this site?

- **Step 3** Scroll down to **Family Photography** and hover over its preview image. Click **Full Screen** for a preview and **Select Theme** to choose it.
- **Step 4** In the **Site Settings** window, enter the following information:
	- > Site or Business name: *(your name)* **Mobile Pet Care.**
	- > Business Category: *(start typing "pet" to search and select Pet Shops from the results).*
	- > Phone: *(enter your business's 10-digit phone number).*
	- > Email: *(enter your business's email address).*
	- > Address: *(enter your business's physical mailing address)* and check **Display on my web and mobile site.**
	- > Connect social: *(enter your Facebook or Twitter accounts)* and check **Use with "like" box.**

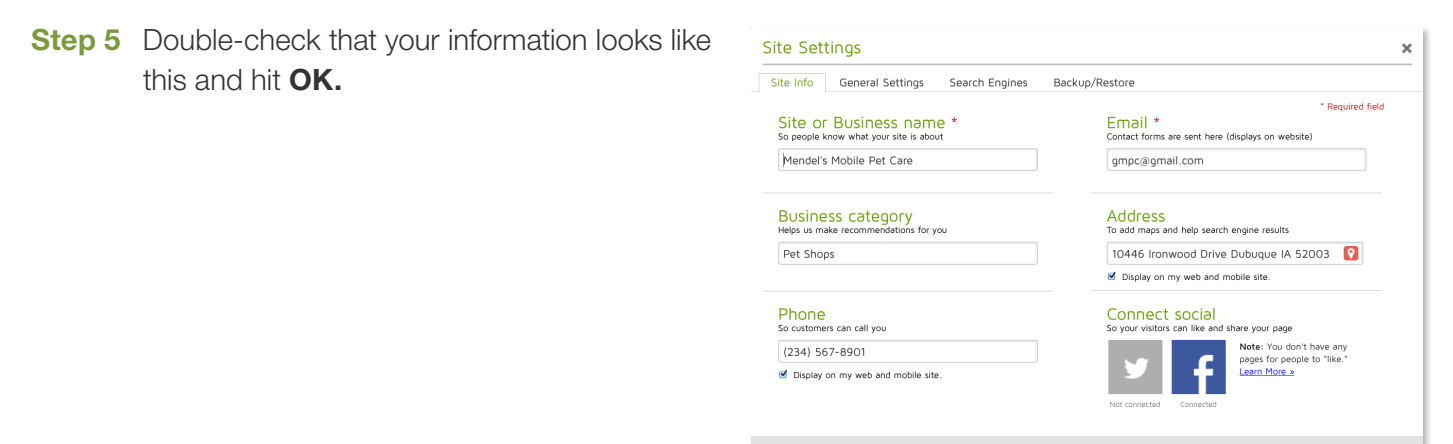

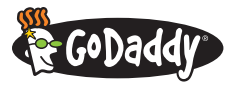

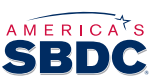

*Contact our support team 24/7 at [bit.ly/supportgd](http://bit.ly/supportgd) or call (480) 505-8877. Mention promo code SBDCLOCAL or use link [bit.ly/sbdclocal](http://bit.ly/sbdclocal) for discount pricing when purchasing.*

# TRAINER NOTES

#### *TEACHING TIPS*

×

- **>** Be simple, clear and direct with your guidance.
- **>** Demonstrate the steps and check that the students were able to follow you.

Cance

### **WORK ON PRACTICE SITE**

50-60 minutes | Objective: Students will create their own version of the MMPC site and edit its basic components

By the end of this section, students have:

- > Used the basic tools and navigation features of WSB.
- > Edited the three core pages—*Contact Us, About Us and Home.*
- > Previewed the site.
- > Deleted a page.
- > Edited and changed the characteristics of text (e.g., font size, color, etc.).
- > Searched for and swapped images/photos.
- > Backed up and published the site.
- > Accessed GoDaddy support.

# TRAINER NOTES

#### *TEACHING TIPS*

- **>** Be simple, clear and direct with your guidance.
- **>** Demonstrate the steps and check that the students were able to follow you.
- **>** Stop and verify everyone's screen look similar.
- **>** Save time by having students complete only some sections of a page. For example, they may change all of the text and photos on two pages, but not on the third. What's important is confirming they've mastered the basic features on the practice site before working on their own.
- **>** If you or students get stuck, or if Website Builder misbehaves, use some of your recovery time to talk about GoDaddy Support. Use the **Award-Winning 24/7 Support and Open Support Ticket** slides to discuss GoDaddy support and encourage students to contact GoDaddy with issues.
- **>** Website Builder is a great tool, but it's not perfect. If you find a problem with the software, report it to the GoDaddy support team after the workshop is over.

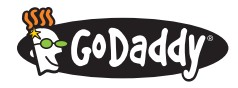

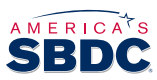

# TRAINER NOTES

### **TOOLS AND NAVIGATION**

- **Step 1** Now get your practice site back on the screen-it should look like this:
- **Step 2** The **Building/Widget Toolbar** should be on the left side of the page. It has a bunch of great features that enhance your site—you ought to check them out later!

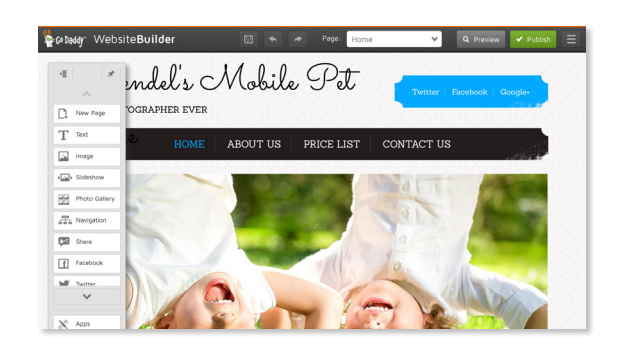

#### **Step 3** Check out the **menu toolbar** and its pull-down options.

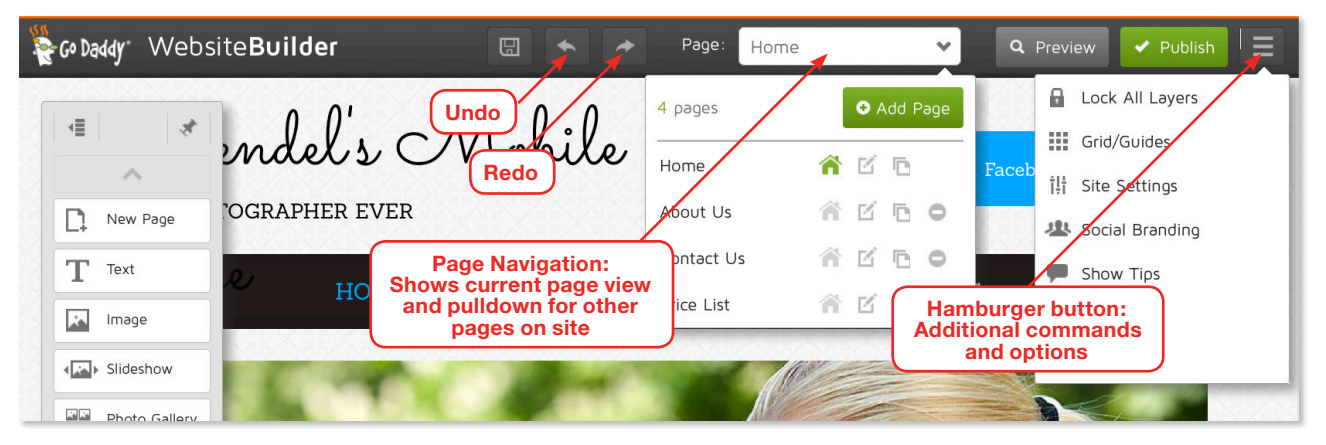

The **Manage Site** hamburger button on the far right is pretty useful:

- > **Lock All Layers:** *(advanced—not used in this course).*
- > **Grid/Guidelines:** Allows you to align your content on a page.
- > **Site Settings:** Allows you to edit your key information, select search engines, set up search engine optimization description information, backup and restore your pages.
- > **Twitter:** Create a Twitter account using the same theme as your website (this is an upgrade feature).
- > **Show Tips, Help** and **Exit** out of the site.
- **Step 4** Click the **Preview** button at any time to get a sneak peek of how your site will look.

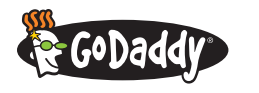

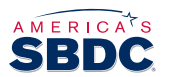

# TRAINER NOTES

### **SET UP CONTACT PAGE**

**Step 1** Go ahead and click the **Page Navigator** to pull down the menu.

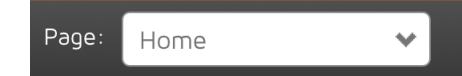

Sanchez ·

 $\equiv$   $\equiv$ 

E ±

 $14 \cdot \mathbf{A} \cdot \mathbf{B} \cdot \mathbf{I} \cdot \mathbf{I}_{x}$ 

Placehol.

- **Step 2** See how there are four pages? We will work with only three for the practice site, so delete the **Price List** page by clicking the circle with the minus in the center. **Tip:** Want to add another page? Click the **Add Page** button!
- **Step 3** Now click **Contact Us** to display the pre-created contact page with the info you provided on your **Site Settings** page.

**TIP:** You can always edit your site settings by clicking Manage Site and selecting Site Settings. Any changes you make will transfer to the website exactly as you enter them. For example, if you enter your phone number as "7077863465," that's how it will appear, so be sure to format for readability, e.g., "(707) 786-3465."

**Step 4** Let's change the font size of the text. Under **Our Address** click the text box and a menu will open. Now highlight *[SITE\_NAME]* and *[SITE\_ADDRESS]*  with your cursor. Currently the font is at 16 pt.—let's change it to 14 and click anywhere outside of the text box to apply the changes.

> **TIP:** After making a revision you can get an unobstructed view of the page you're working on by clicking anywhere on the page (away from the menu) to close any open menus.

**Step 5** Now we'll change the color of the Phone/Fax/Email text to white by highlighting the text and choosing the **Font Color** button (the **A** button). Select white in the bottom right corner and also set the font to 14 pt.

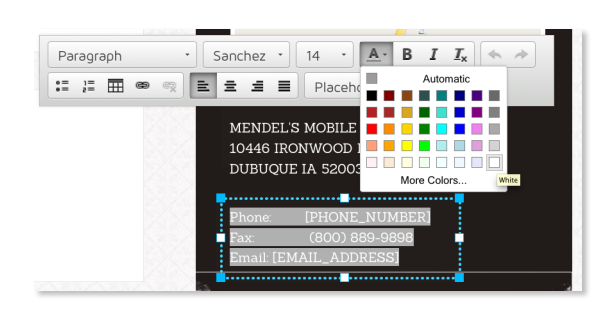

**Step 6** Highlight *Best Photographer Ever* at the top of the page and edit it to read *Best Pet Service Ever.*

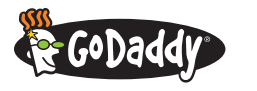

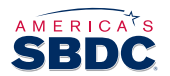

*Contact our support team 24/7 at [bit.ly/supportgd](http://bit.ly/supportgd) or call (480) 505-8877. Mention promo code SBDCLOCAL or use link [bit.ly/sbdclocal](http://bit.ly/sbdclocal) for discount pricing when purchasing.* Additional resources are available at the GoDaddy Training Hub. Click or visit [bit.ly/resourcehub](http://bit.ly/resourcehub).

Heading 5

 $\begin{array}{ccc}\n\bullet = & \bullet = & \bullet = \\
\bullet = & \bullet = & \bullet\n\end{array}$ 

#### **STOP**

Check in with students to **ensure they're all on the same page**. If you have an assistant, ask them to check in with students to make sure **everyone is up to speed.**

# TRAINER NOTES

### **SET UP ABOUT US PAGE**

- **Step 1** Return to *[MendelsMobilePetCare.com](http://MendelsMobilePetCare.com)* and click **About Us.** Notice that Obedience Classes, a tagline and a list of services are all offered. We are going to edit the photography services on your practice site to reflect pet services, so toggle back to that.
- **Step 2** On the practice site go to the **Page Navigator** and select **About Us.**
- **Step 3** Highlight *Photography Classes* and change it to *Obedience Classes,* and then make the following edits:
	- > *Beginner Photography* to *Beginner Obedience School*
	- > *What can my DSLR do?* to *Training the Rowdy Rover*
	- > *Family Poses* to *Dog Park Etiquette*
- **Step 4** Change *My Photographs Are Awesome* to read *Our Services Are Awesome.*
- **Step 5** Change the image on the **About Us** page by rightclicking the photo and selecting **Swap Image.**
- **Step 6** From here you can customize with **My Photos** (your personal collection), your **Facebook** or **Instagram** account or **Free Images.** For this training we'll use a photo from GoDaddy's extensive free library, so click Free Images.
- **Step 7** Search the word "dog" and select the image you like best. Then at the bottom of the page, click **Insert** for it to appear on the **About Us** page. Click anywhere on the page to close the menu.
- **Step 8** Now let's edit the **Services** text to the right of your new dog image by selecting each one individually.

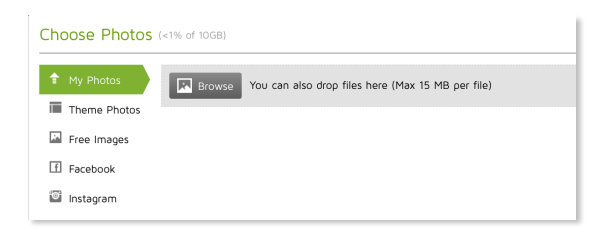

#### **Quality Comes First**

We're a highly-qualified, professional pet care facility. Experienced in various types of pet care, we're known for our quality of service.

- Grooming
- · Obedience
- $\bullet$  Boarding
- Photography
- Breeder Selection

### **STOP**

#### Check in with students to **ensure they're all on the same page**.

If you have an assistant, ask them to check in with students to make sure **everyone is up to speed.**

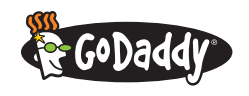

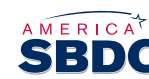

# TRAINER NOTES

### **SET UP HOME PAGE**

- **Step 1** Make your way to the home page on your practice site.
- **Step 2** The site name is kind of long—*(Your Name)* **Mobile**  Pet Care-so we'll need to change the font size to fit the template. Highlight the site name in the header to open the formatting menu, and select a font size that fits the space. Your screen should look like this—if you can't see the full formatting menu, drag it anywhere on the page to make it visible.
- **Step 3** Now let's click the **Home Page** photograph to open its menu. This one is slightly different because the image is locked. Click the red lock icon to unlock the image, and then click **Swap Images.**

- **Step 4** Now that we're in the **Manage Photos** window, click **+Add Photos.**
- **Step 5** Select **Free Images,** pick your four favorite "dog" images and click **Insert.** They will show up in **Manage Photos** from now on and rotate on your home page. Click **Save.** You can update them at any time by selecting **Add Photos.**

**TIP:** To delete any photo in Manage Photos, just hover over the image and a circle with a minus will appear—click it and it will turn red and delete the photo. Click **Save.**

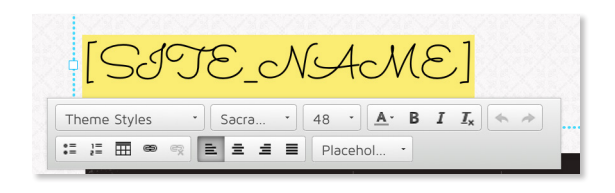

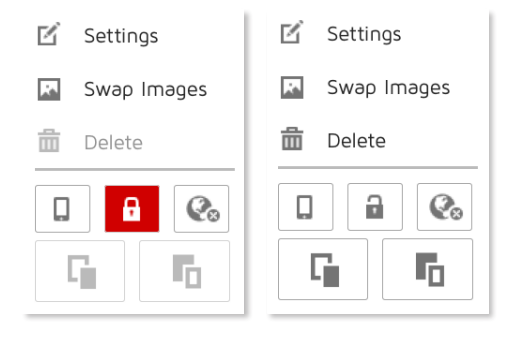

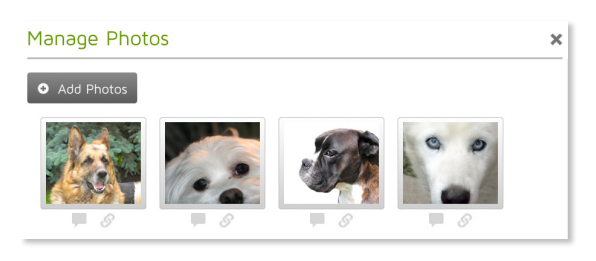

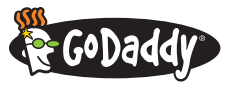

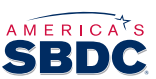

# TRAINER NOTES

#### **SET UP HOME PAGE** *cont'd*

- **Step 6** Highlight the *Photography You Will* text on your rotating images and edit it to *A pet service you will.* You can let the other box with *Love* be—that's just how we want it.
- **Step 7** Do the same for *A Few Words About Me* and change it to *A Few Words About Us.*
- **Step 8** Change *Welcome to my website!* to *Welcome to our website!*
- **Step 9** Edit the remaining text in this section to look like this:

We take great pleasure in providing incredible pet care service. We understand that every animal has a special personality. Our goal is to provide personalized service that's right for your animal family member.

**Step 10** All done! Your practice site should look similar to *[MendelsMobilePetCare.com](http://MendelsMobilePetCare.com),* but with different dog photos and contact info. Now high-five the person next to you.

#### **STOP**

Check in with students to **ensure they're all on the same page**. If you have an assistant, ask them to check in with students to make sure **everyone is up to speed.**

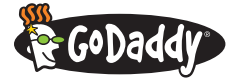

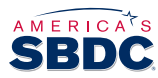

Site Settings

Site Info

Learn n Create Backu

1 hour

1 hour

17 hrs

17 hrs

General Settings

# TRAINER NOTES

#### **BACK UP YOUR WORK**

**Step 1** Be sure to back up your work before logging out! Click **Manage Site** on the main toolbar and select **Site Settings.** Next click the **Backup/Restore** tab, the **Create Backup** button and **OK** to save.

**Step 2** Give it a final look-over, click **Preview** and then share it with the world by clicking **Publish.**

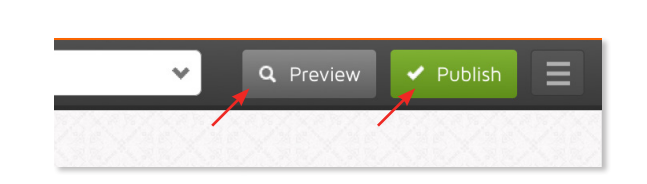

Search Engines Restoring a backup replaces your current site with the saved version you choose.

→ 6/11/2014, 9:52 AM (Switch theme)

→ 6/10/2014, 5:58 PM (Publish)

L 6/11/2014, 9:50 AM

L 6/10/2014, 5:57 PM

Backup/Restore

# **Step 3** Return to your Website Builder start page by clicking

**Manage Site** and **Exit.**

When you're ready to get started on your own website, go to **Theme** and select **Change.** You'll be good to go, starting over with a new template!

Family Photography Theme: Change »

### **STOP**

#### Check in with students to **ensure they're all on the same page**.

If you have an assistant, ask them to check in with students to make sure **everyone is up to speed.**

#### **STOP**

Check in with students to **ensure they're all on the same page**.

If you have an assistant, ask them to check in with students to make sure **everyone is up to speed.**

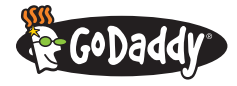

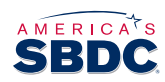

# TRAINER NOTES

# GIVE 'EM A BREAK

After finishing the MMPC practice site, it's time for a five- to 10-minute break. Your teacher give students a five- to 10-minute break. Explain that you'll be helping them build their  $\Box$ to get started early to come back from break sooner. own sites when they return, and encourage anyone who wants

### **BUILD YOUR OWN WEBSITE**

Time frame: 20–30 minutes | Objective: Students create their own websites

**By the end of this section, students have:** 

- > Received the handout, *Build Your Own Website* guide, that shows them how to reset WSB, choose a new theme and get started.
- > Started (and in some cases completed) their own websites. Complex websites might need to be completed later.

#### > Have the ability to complete your website at home, including using GoDaddy support if needed. **WRAP-UP AND NEXT STEPS**

Time frame: 10–15 minutes | Objective: Students have specific steps to follow when the workshop ends

By the end of this section, students:

- > Have an opportunity to ask you questions.
- > Have the ability to complete their websites at home, including using GoDaddy support if needed.
- > Are aware of the website-enhancement items.
- > Have a sense of accomplishment after creating a website.
- > Have completed the post-training survey.

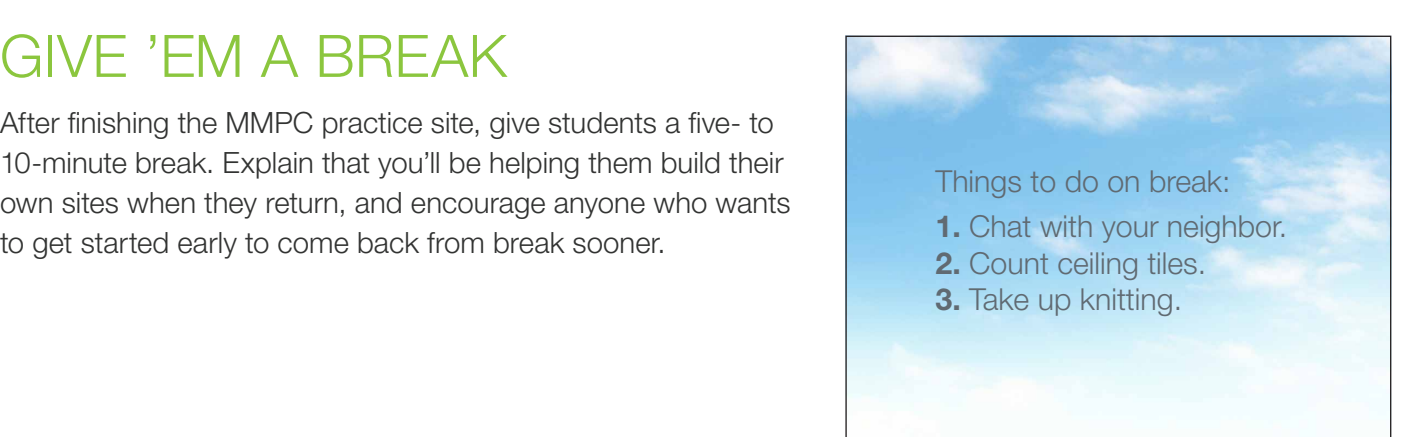

**WRAP-UP AND NEXT STEPS**

**>** Drive traffic to your site. **>** Make use of social media.

**>** Use the Digital Identity Checklist.

& GoDadd

**>** Lean on GoDaddy Support.

#### *TEACHING TIPS*

- **>** Hand out the *Build Your Own Website*  guide **after** students return. Handing it out before break tends to distract students, leading to a loss of interest.
- **>** After break, have students start on their own websites by first choosing a new theme. Once the theme is set, encourage them to follow the same format as before by starting with **Contact Us, About Us** and **Home** page. Have the students use their **Content Creation Worksheet** when developing their content.
- **>** You and your assistant, if you have one, should walk around the room to provide one-on-one support during this exercise.
- **>** End this exercise with 5–10 minutes left in the class, providing time for Q&A, wrap-up, next steps and the post-training survey.

#### *TEACHING TIPS*

- **>** Encourage students to continue using WSB and compliment them when they use it successfully.
- **>** Use the Wrap-Up, Next Steps slide to remind students about the enhancement features.
- **>** Direct students who didn't finish their sites to use the *Let's Build It Together* guide and GoDaddy support to get the job done.

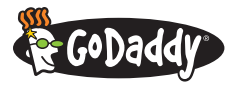

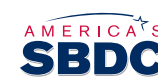

# GODADDY'S AWARD-WINNING 24/7 SUPPORT

If you ever get stuck, take advantage of our award-winning 24/7 support via phone, chat or email. You can access GoDaddy Support from your Control Panel in Website Builder.

You can also get support by selecting **Open Support Ticket.** We'll ask you two questions:

- > Which topic best describes your issue or concern? Select **Product Support.**
- > With which product do you need assistance? Select **Website Builder.**

& GoDaddy

Then we'll give you three options: phone support, live chat or email support. Easy, huh?

Additional resources are available at the GoDaddy Training Hub. Click or visit *[bit.ly/resourcehub](http://bit.ly/resourcehub)*.

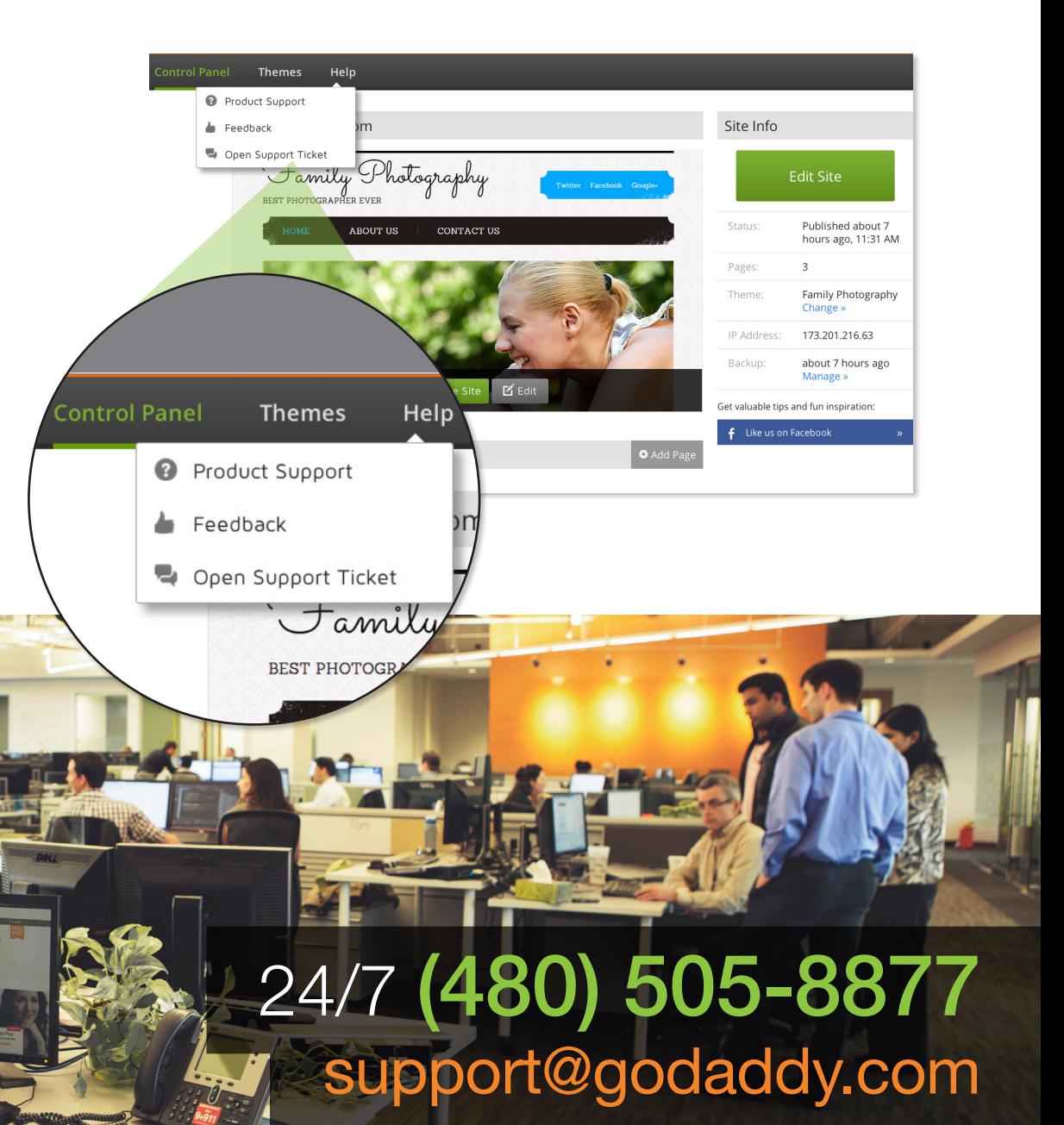

### NEXT STEPS

# DRIVE TRAFFIC TO YOUR WEBSITE

Your business website is the start of your digital identity. It now includes the social media profiles that will help you achieve your online goals. You've spent time optimizing your site so search engines can find it, and maybe you've started a blog to increase your web visibility. But don't get discouraged. Driving traffic to your site takes time, patience and even a little money.

#### *Proven Strategies to Drive Traffic*

#### *Leverage social media.*

While most people still find websites using search engines, an increasing number of online users are discovering new sites via social networks. Include your site's URL in all bios on your social channels. Craft engaging posts that include links to more information on your website (like videos). Connect with influencers in your industry and ask them to share relevant links to your site.

#### *Send business-class email.*

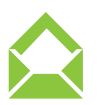

This is a big one. Because you own a domain name for your business website, you can also use it for company-branded email. Every time you send an email from that account, you are marketing your website. Unlike using a free, generic email account, you succeed on several important fronts when you use an account linked to your domain name like *(jim@coolexample.com)*:

- 1. You show that your business is serious enough to have its own website and email.
- 2. You etch your domain name into email recipients' minds.

#### *Maximize blogs.*

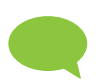

Incorporating a blog into your website gives you a forum to share timely, pertinent info about your products or services, comment on industry trends or simply show your business's "personality." The result? You can position yourself as a subjectmatter expert while promoting your brand. Entice visitors by publishing thought-provoking content, and add momentum by publicizing this content through your social media outlets. Drive more visitors to your site by hosting guest blogs authored by industry influencers and even satisfied customers, asking them to share the link on their social platforms.

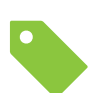

#### *Run promotions.*

Consider offering promotions, redeemable through your website, strictly for your online audience. Research deal-of-the-day sites, such as Groupon™ and Living Social®, to see if they're worth the investment to be featured. Once you decide on your online promotion, get the word out by sharing it on your blog and social media profiles.

#### *Participate in local reviews.*

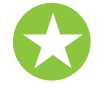

Sites like Yelp®, Angie's List™ and Yellow Pages® are the online world's number-one source for local business recommendations. In addition to sharing opinions about products and services, these sites give consumers another way to find businesses. Millions of people who use these sites gain their first exposure to your business—and you—through them. Be sure to respond promptly and positively to the comments posted about your business.

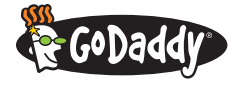

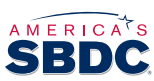

# NEXT STEPS

# EXPAND YOUR REACH WITH SOCIAL MEDIA

Now you're ready to take your digital identity to the next level: social media. By establishing an active presence for your business on social networks like Facebook®, Twitter® and LinkedIn®, you can easily interact with customers and prospects online. Social marketing lets you:

- > Make up-to-the-minute information available online.
- > Attract thousands of online followers with a few daily keystrokes.
- > Target specific customer questions or issues, while making the same information available to all existing and potential customers.

By getting social, you'll continue to build credibility, raise brand awareness and engage with current and potential customers.

### *Best Practices for Using Social Media for Business*

Position yourself as a reliable, credible and captivating professional. Follow these guidelines to help ensure success:

#### *Locate your audience.*

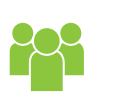

Do your customers and prospects gravitate toward LinkedIn or spend more time on Pinterest®? Do they have active Facebook and Twitter lives? Do they gobble up YouTube® videos? By knowing what social media sites your target audience frequent, you can work smarter to develop profiles on those sites.

#### *Get on multiple platforms.*

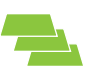

It's easy to repurpose relevant, quality content for use on multiple sites, which increases your opportunity to reach more customers and prospects. Learn the ins and outs of individual social media sites by spending some time on their support pages.

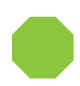

#### *Start slow and work your way up.*

Don't try to do too much, too soon. Learn the basics of one site before you start on the next.

#### *Make friends.*

Social media is about people connecting with people. Even if you're representing a business, be sure to let your genuine, human side shine through.

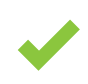

#### *Be accurate.*

Your posts can help build credibility; be sure to check your facts, spelling and grammar.

# ERICA

*Contact our support team 24/7 at [bit.ly/supportgd](http://bit.ly/supportgd) or call (480) 505-8877. Mention promo code SBDCLOCAL or use link [bit.ly/sbdclocal](http://bit.ly/sbdclocal) for discount pricing when purchasing.*

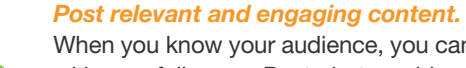

When you know your audience, you can post content that will resonate with your followers. Post photos, videos and other visual elements to boost engagement. Provide useful information in your posts, such as links to related articles and videos. This will help establish your credibility as a valuable resource within your industry.

#### *Remain active, but practice restraint.*

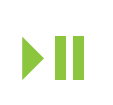

 $\bullet$ 

Make sure your content is fresh and up-to-date for all your social sites. A non-monitored or dead social space is worse than no social space at all. However, don't over-post—once or twice a day is adequate—and always remember you're representing your brand.

#### *Think twice.*

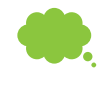

Once you post, it's out there to be shared on a global scale. Take a few minutes to consider the content of your message and the best tone to deliver it.

#### *Connect your social media profiles to your website.*

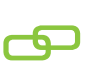

People love to follow their favorite companies, but your customers might not always know you're on their favorite social media sites. Make it easy for them to find you by placing social media widgets on your business website—a place they're likely to visit.

Additional resources are available at the GoDaddy Training Hub. Click or visit [bit.ly/resourcehub](http://bit.ly/resourcehub).

With so many social media platforms available, it's hard to decide what sites provide the biggest return on investment. Use the following chart to compare three of the largest platforms—Facebook®, Twitter® and LinkedIn®—to help determine the most effective social media sites for you and your business:

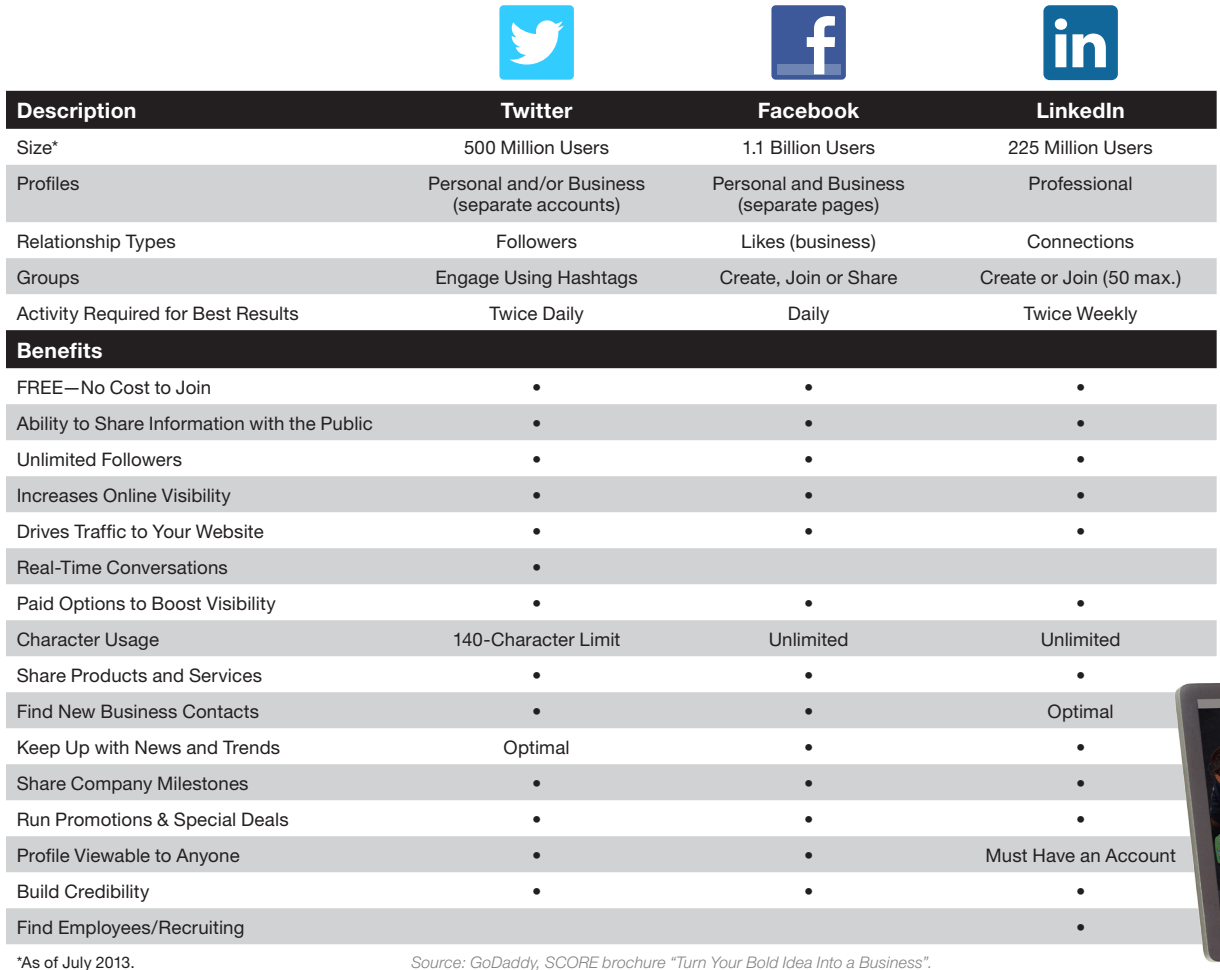

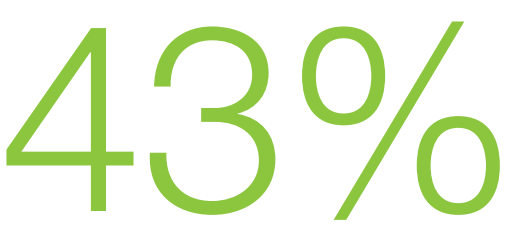

#### OF INTERNET USERS AGES 24 TO 32 DISCOVER WEBSITES THROUGH SOCIAL NETWORKS.

Source: "How Consumers Found Websites in 2012," from Landscape: The Search Marketing Playbook, Forrester (July 19, 2013).

17

#### TRAINER NOTES 20-POINT DIGITAL IDENTITY CHECKLIST

A strong digital identity will help your business grow. Have you covered all the basics to launch your business's online presence? Here's a checklist to track your progress…and stay on track for online success.

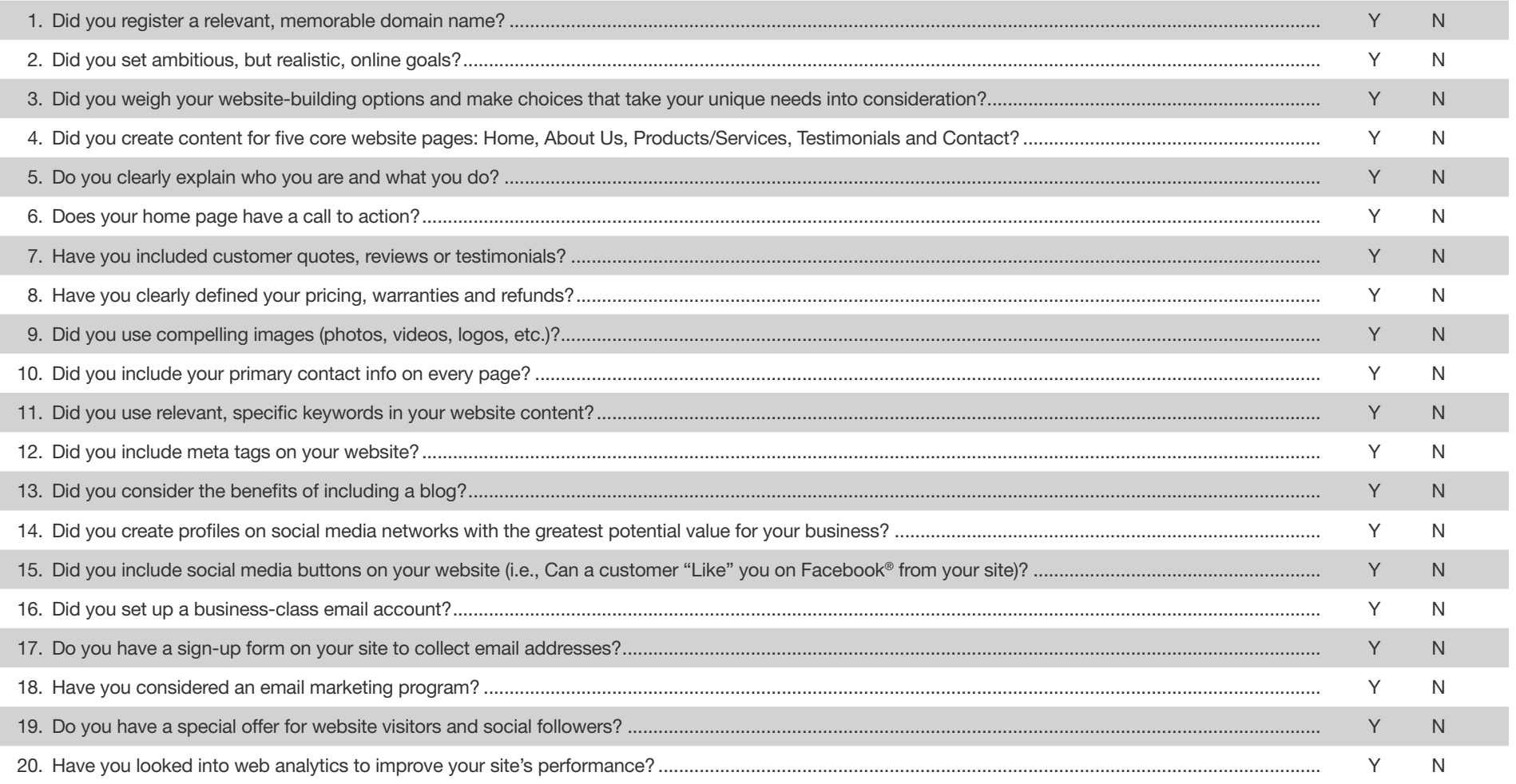

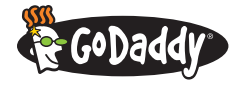

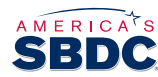